## **Release Notes**

# **Tektronix**

MTX100A MPEG Recorder & Player RTX100A ISDB-T RF Signal Generator RTX130A QAM & VSB RF Signal Generator 061-4318-00

This document applies to firmware version 8.00.

www.tektronix.com

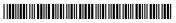

061431800

Copyright © Tektronix. All rights reserved. Licensed software products are owned by Tektronix or its subsidiaries or suppliers, and are protected by national copyright laws and international treaty provisions.

Tektronix products are covered by U.S. and foreign patents, issued and pending. Information in this publication supercedes that in all previously published material. Specifications and price change privileges reserved.

TEKTRONIX and TEK are registered trademarks of Tektronix, Inc.

### **Contacting Tektronix**

Tektronix, Inc. 14200 SW Karl Braun Drive P.O. Box 500 Beaverton, OR 97077 USA

For product information, sales, service, and technical support:

- In North America, call 1-800-833-9200.
- Worldwide, visit www.tektronix.com to find contacts in your area.

# **Release Notes**

This document describes new features, a defect correction, and known issues of firmware version 8.00 for the MTX100A MPEG Recorder & Player, RTX100A ISDB-T RF Signal Generator, and RTX130A QAM & VSB RF Signal Generator. This document also provides instructions for upgrading your MTX100A and RTX100A to firmware version 8.00.

### **New Features**

The following feature enhancements were implemented with firmware version 8.00:

- This release supports the RTX130A QAM & VSB RF Signal Generator.
- This release allows you to open a transport stream that does not contain any PATs (ARIB only).
- This release can display the H.264 elementary stream icons in the hierarchic view.
- This release supports the "ARIB TR-B14 Vol.4 Provisions for PSI/SI Operations 16.3" for TOT updates on and after April 22, 2038.
- You can change the size and position of the application window when you connect an external display with more than 640 X 480 resolution and restart the MpegPlayer application. In this case, the window size and display position information is stored.

## **Improvement**

The following improvement was implemented with firmware version 8.00:

#### RTX100A

Fixed the problem that when you output an ISDB-T transport stream file with the Loop mode off, an error occurred at the end of the file and the stream output was stopped. This improvement also fixed the problem that when you output an ISDB-T transport stream file using the Scheduler software, the stream output was stopped by the error.

## **Known Issues**

This release has the following known issues:

#### MTX100A

If you send a remote command for setting a clock rate when the output format of the SMPTE310M interface is set to 8VSB, the instrument cannot output a SMPTE310M signal properly (Option 07 only).

#### RTX100A

The pause operation is not available while outputting an RF modulated transport stream. Even if you try to restart the stream output after it is paused, the RF modulated signal is not output. If this is the case, press the STOP button to stop the stream output, and then start the output again.

#### RTX130A

A change in the Output list box in the Modulation dialog box cannot be canceled by the Cancel button.

# MTX100A, RTX100A, and RTX130A

If the Fixed ES Rate check box in the Clock dialog box is selected, the output position indicator does not work correctly.

# **Upgrading the Firmware**

**NOTE**. The Application Software Recovery Version 8.00 CD includes the program to upgrade the firmware of your MTX100A or RTX100A to 8.00. When you upgrade the firmware, be sure to follow these instructions:

#### **Procedure**

- 1. Connect the keyboard and mouse provided with the instrument to the USB connector on the front panel.
- 2. Select **File** > **Exit** in the Play or Record screen to exit the MTX100A or RTX100A application.
- **3.** Select **Settings > Control Panel** from the Start menu. The **Control panel** window appears.
- **4.** Double-click the **Add/Remove Programs** icon. The **Add/Remove Programs Properties** dialog box appears.
- 5. Select the MTX100A, RTX100A in the list, and then click the Remove button.

- **6.** After you remove the MTX100A or RTX100A application, restart Windows XP.
- **7.** Insert the **Application Software Recovery Version 8.00** CD into the DVD drive (or download the new firmware from the Tektronix Web site).
- 8. Double-click the My Computer icon and the DVD/CD-RW drive icon.
- **9.** Double-click the **Application\_Software** folder.
- 10. Double-click the **setup.exe** icon in the folder.
- **11.** Follow the on-screen instructions to complete the installation of the application software.
- **12.** Restart the Windows XP. The Play screen appears.
- **13.** Check whether the new version of the firmware is properly installed:
  - **a.** Select **File > Status** to open the **STATUS** dialog box.
  - **b.** In the dialog box, check that the MTX100A or RTX100A Version number is **8.00**.

#### ■ End of document